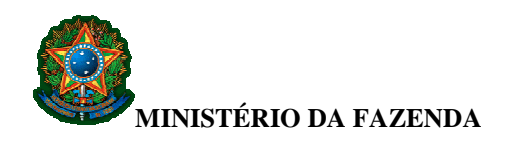

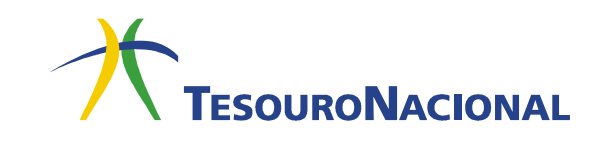

## **EXTRAÇÃO DO ARQUIVO DE ARRECADAÇÃO GRU SIMPLES**

O arquivo referente à arrecadação por meio de GRU SIMPLES, efetuada por intermédio do Banco do Brasil, pode ser extraído em formato TXT por qualquer Unidade Gestora. Para isso, é necessário que a Unidade Gestora efetue cadastro no Sistema de Transferência de Arquivo – STA, seguindo os passos a seguir.

Antes de iniciar o procedimento, é importante lembrar que o usuário precisa ter o perfil EXTRATOR no SIAFI Operacional.

Para verificar, basta acessar a transação **>LISTAUSUG** do SIAFI Operacional e digitar o código da Unidade Gestora a qual o usuário está vinculado. Será apresentada uma lista com todos os usuários vinculados àquela Unidade Gestora e os perfis que cada um possui.

Caso o usuário não possua o perfil, ele deverá entrar em contato com o cadastrador do sistema a fim de solicitar a inclusão do perfil EXTRATOR.

**1.** Acesse o sítio do Tesouro Nacional, por meio do endereço www.tesouro.fazenda.gov.br

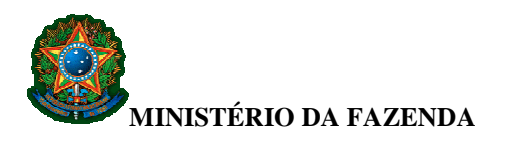

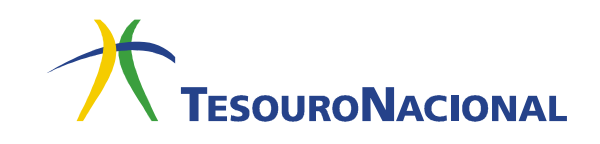

**2.** Clique no link do SIAFI ou acesse diretamente o endereço http://www.tesouro.gov.br/siafi/index.asp

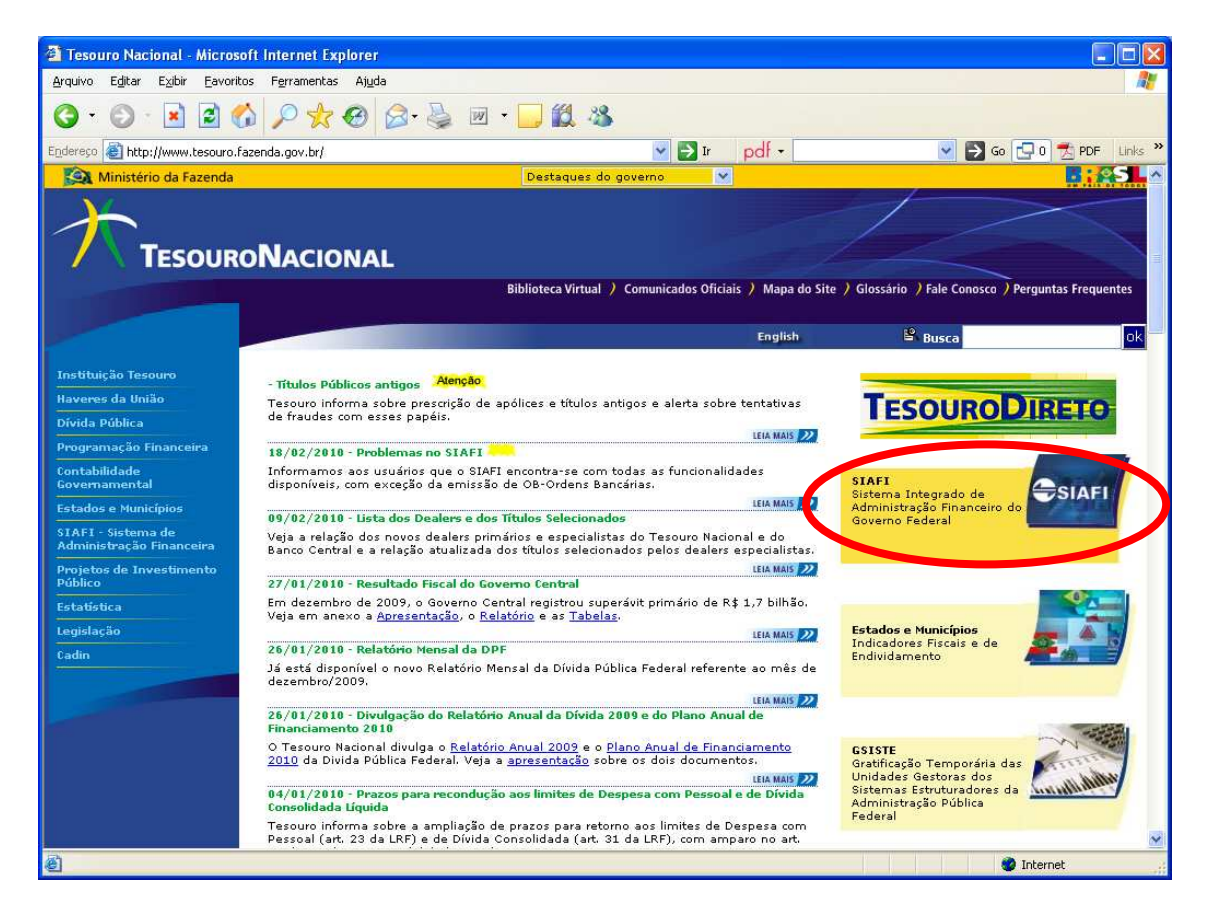

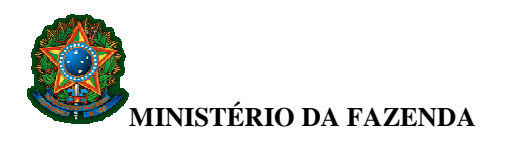

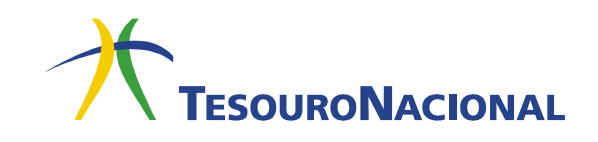

**3.** Clique no link do STA ou acesse diretamente o endereço https://consulta.tesouro.fazenda.gov.br/sta/

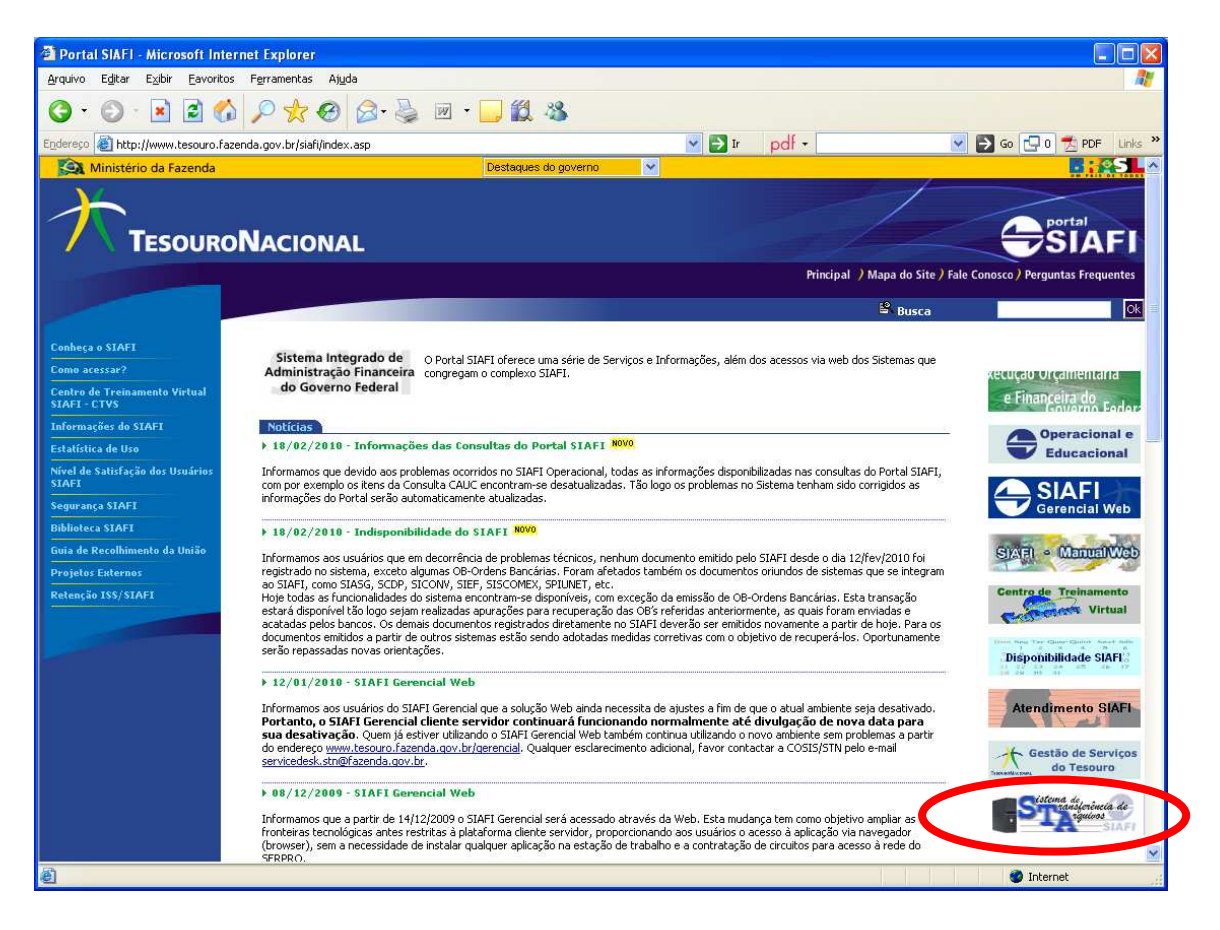

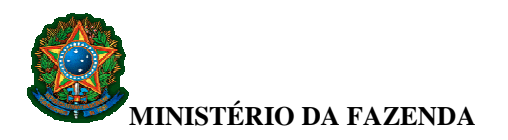

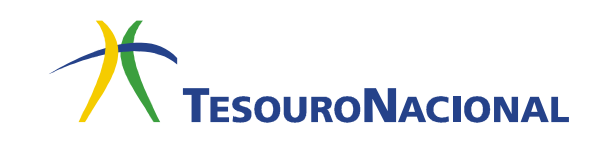

**4.** Nos campos **Login (CPF)** e **Senha**, digite, respectivamente, o CPF do usuário e a senha de acesso ao SIAFI.

Em seguida, digite o código apresentado no campo indicado e selecione a opção **Extrator** no campo **Transação**.

Clique em **Confirmar**.

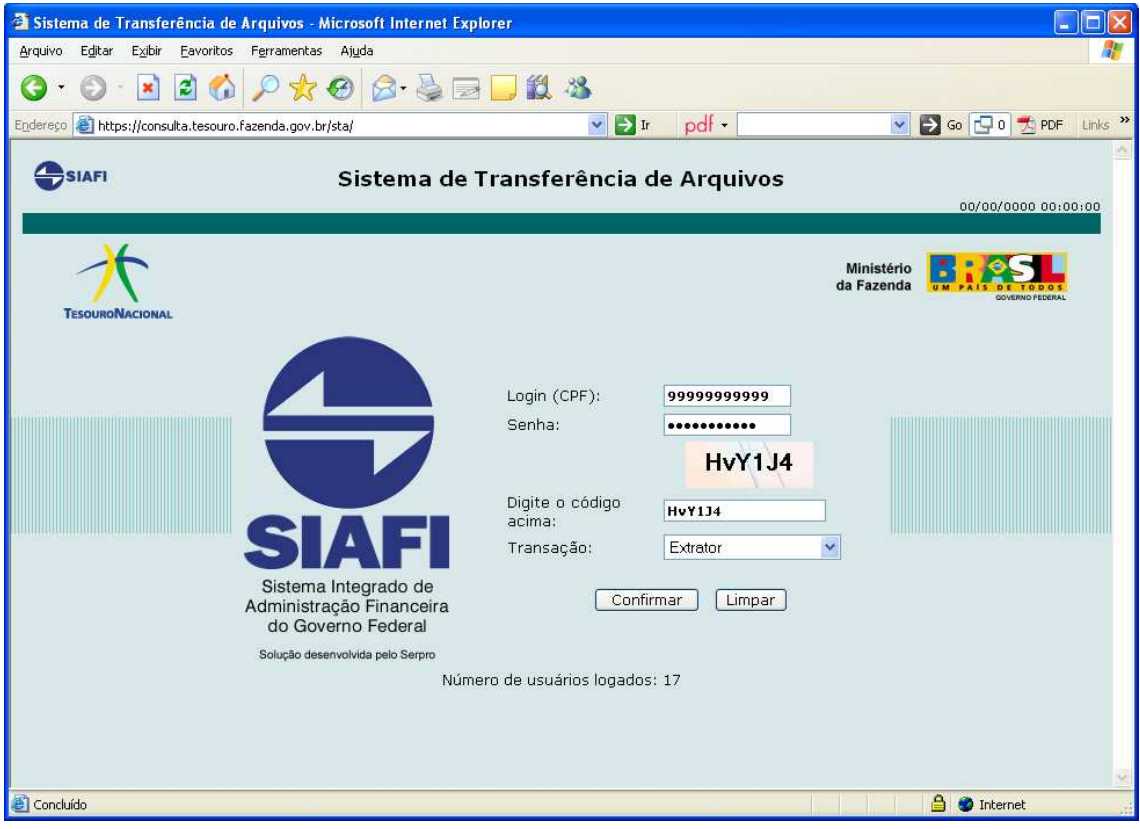

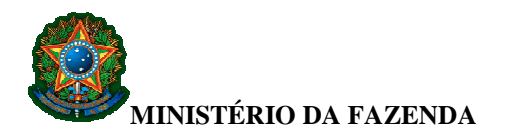

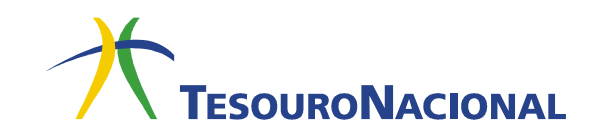

**5.** Na tela seguinte, preencha o campo **Nome da Extração** com um nome de sua escolha para identificar a sua extração, que será parametrizada.

No campo **UG Solicitante**, preencha o código da sua Unidade Gestora.

Clique em **Incluir**.

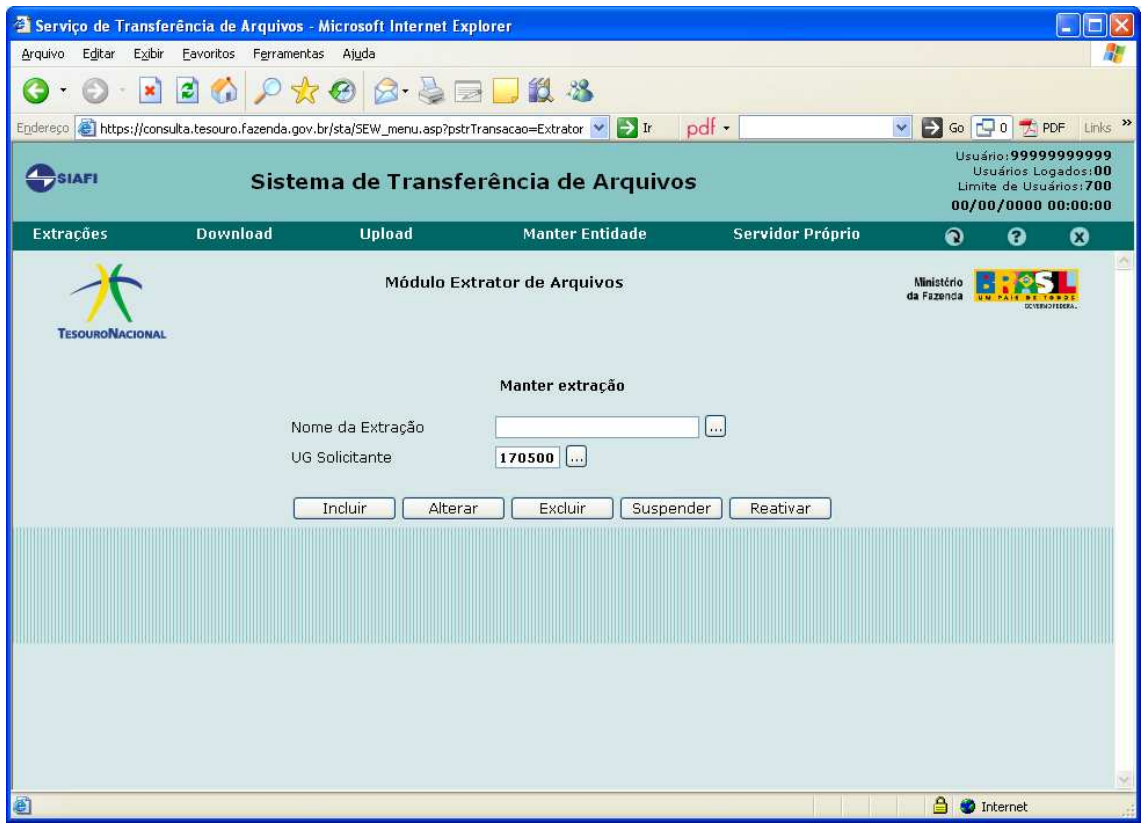

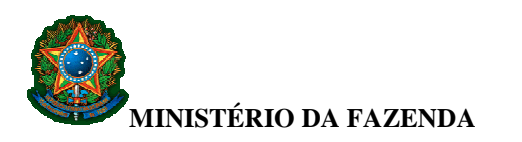

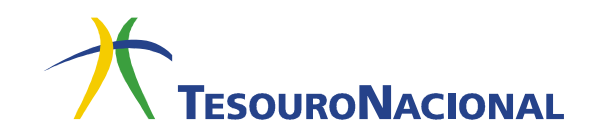

**6.** Em seguida, no campo **Tipo de arquivo**, selecione a opção **GRU-Arrecadação***.*

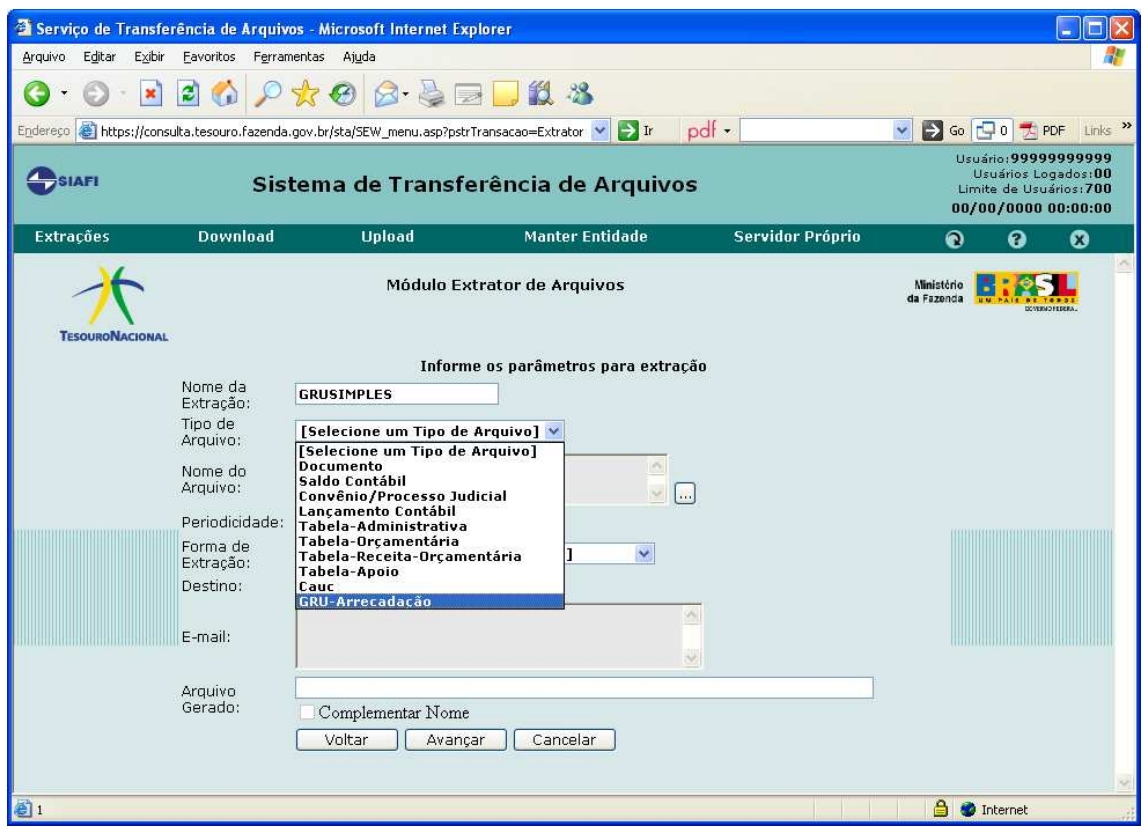

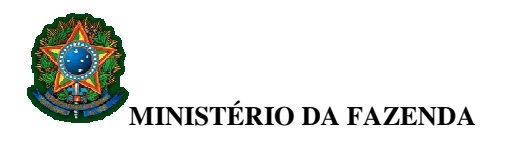

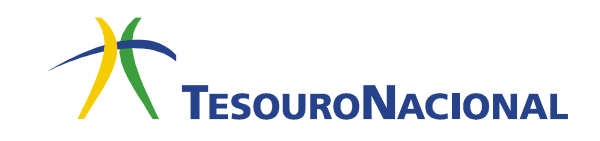

**7.** No campo **Nome do arquivo**, clique no botão ...

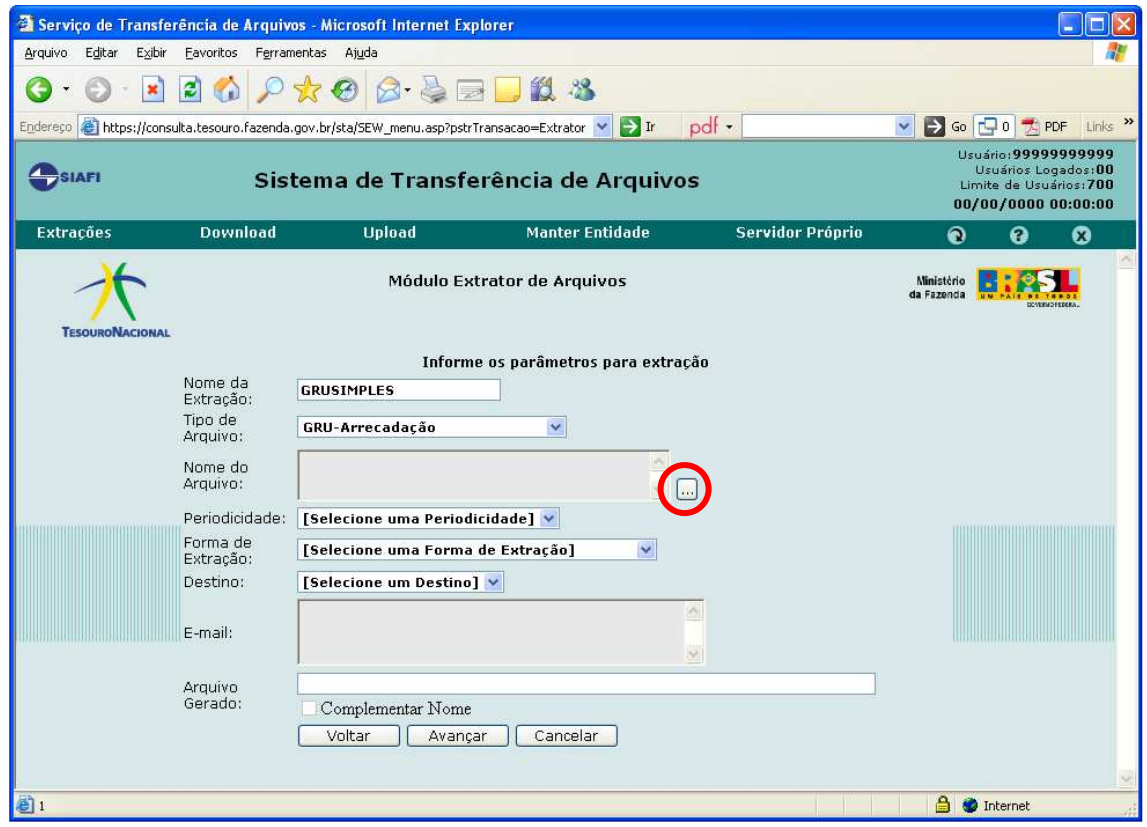

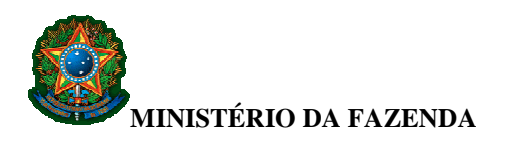

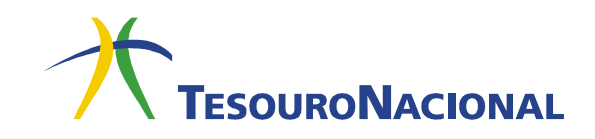

**8.** Marque a opção **GRU-Arrecadação** e feche a janela.

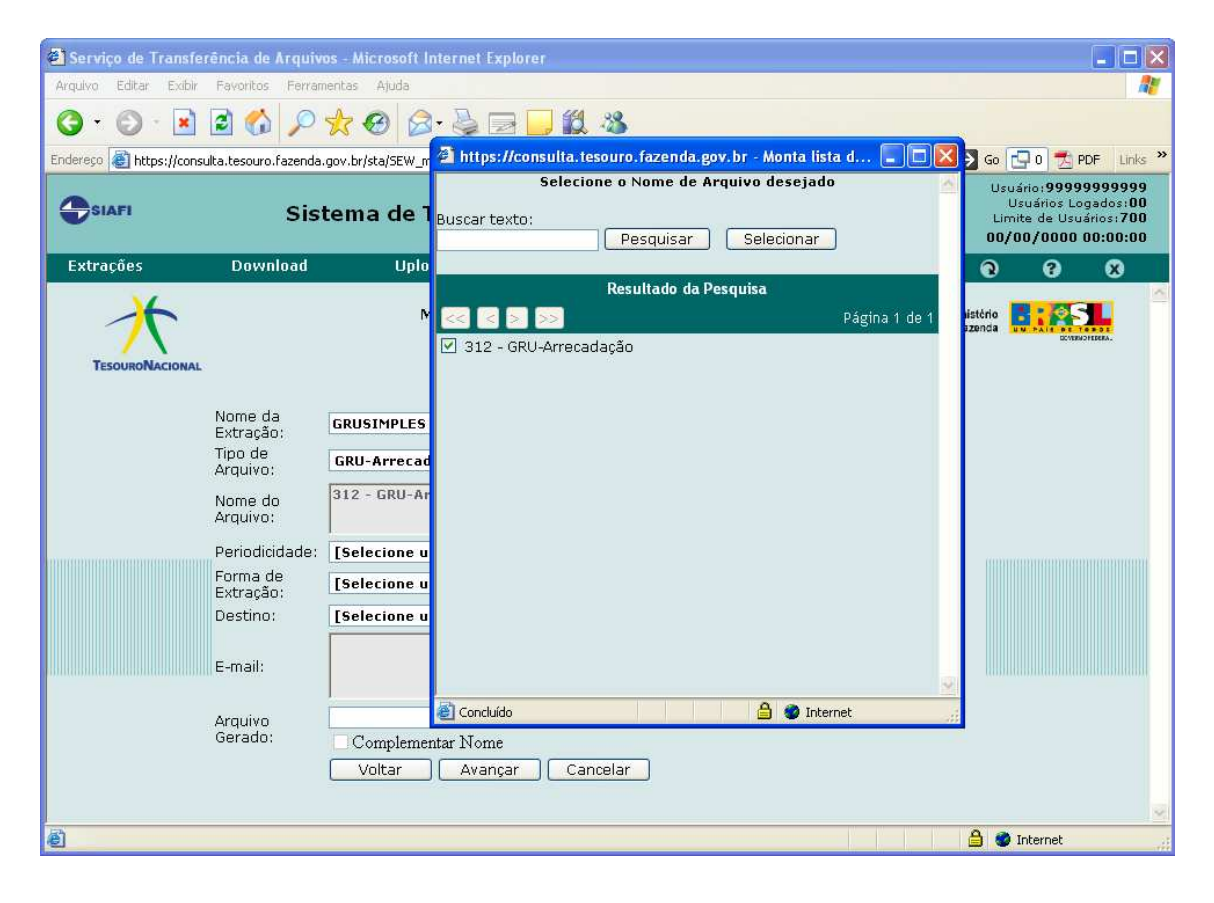

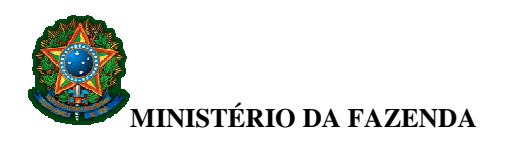

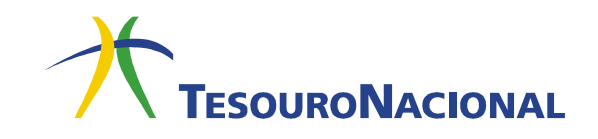

**9.** No campo **Periodicidade**, selecione a opção **Diária**.

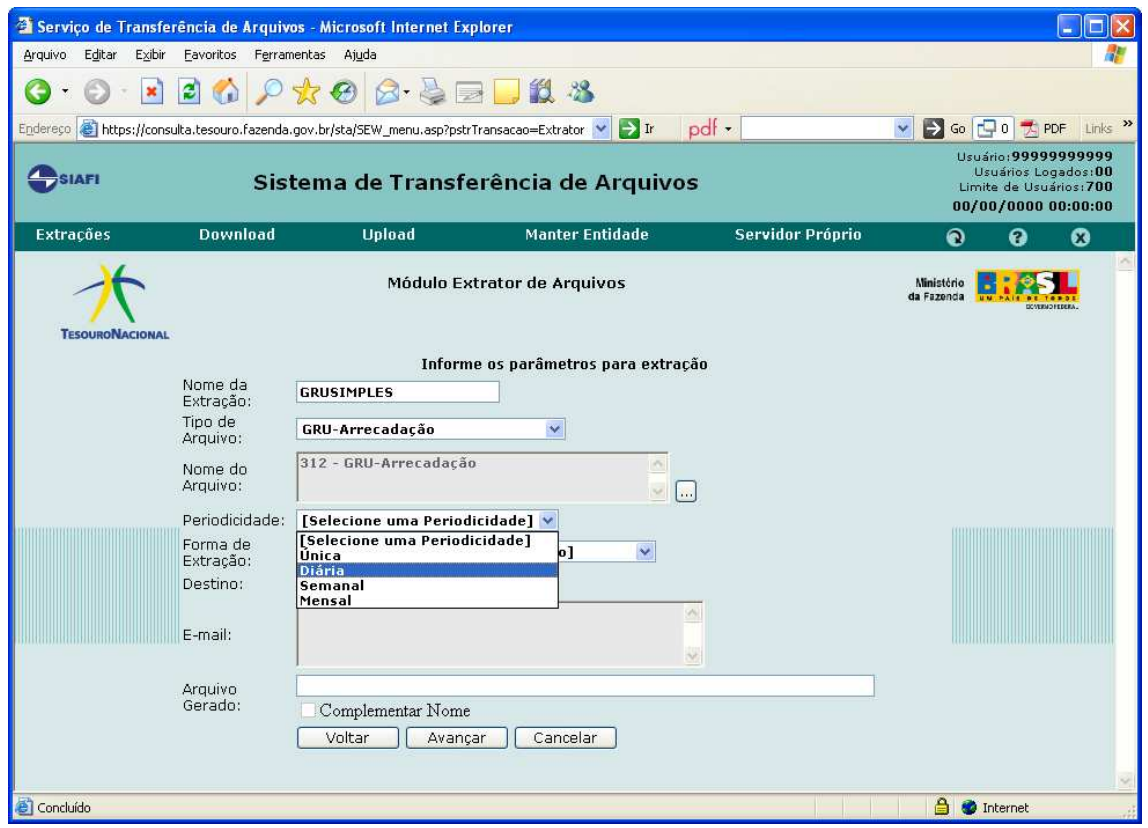

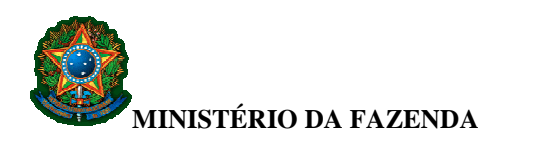

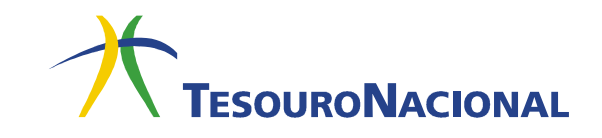

**10.** No campo **Forma de Extração**, selecione a opção **Incremental**.

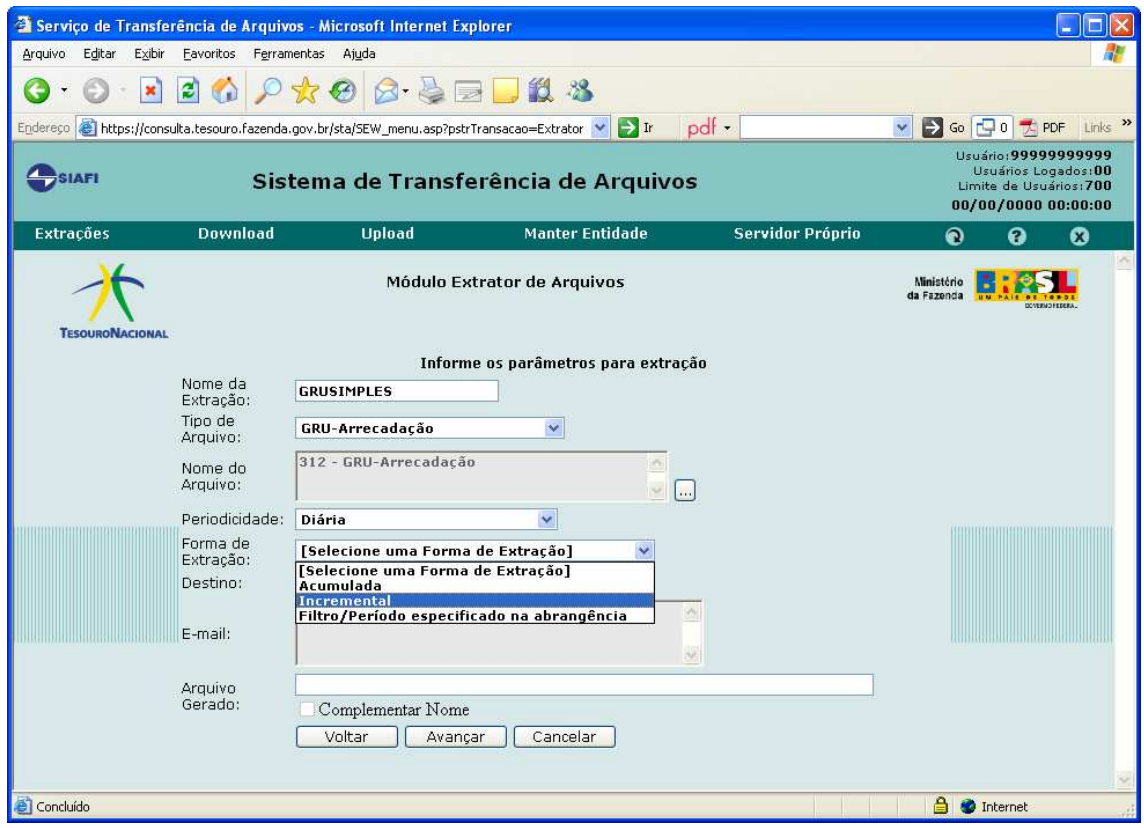

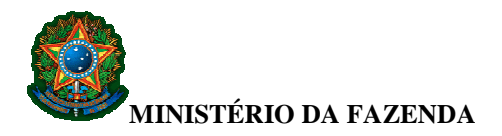

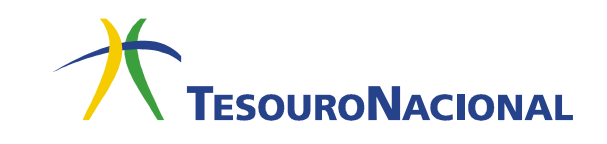

**11.** Para receber o arquivo diariamente, via e-mail, selecione a opção **Email** no campo **Destino** e, em seguida, na área em branco, digite o endereço de e-mail para o qual deve ser enviado o arquivo .TXT de GRU Simples.

Caso seja selecionada a opção **Portal Batch**, o arquivo .TXT será disponibilizado diariamente na página do STA, na seção de download. Neste caso, o usuário deverá acessar a página do STA diariamente para baixar o arquivo. É importante lembrar que o arquivo fica disponível por 4 (quatro) dias.

Após selecionar a opção desejada, clique em **Avançar**.

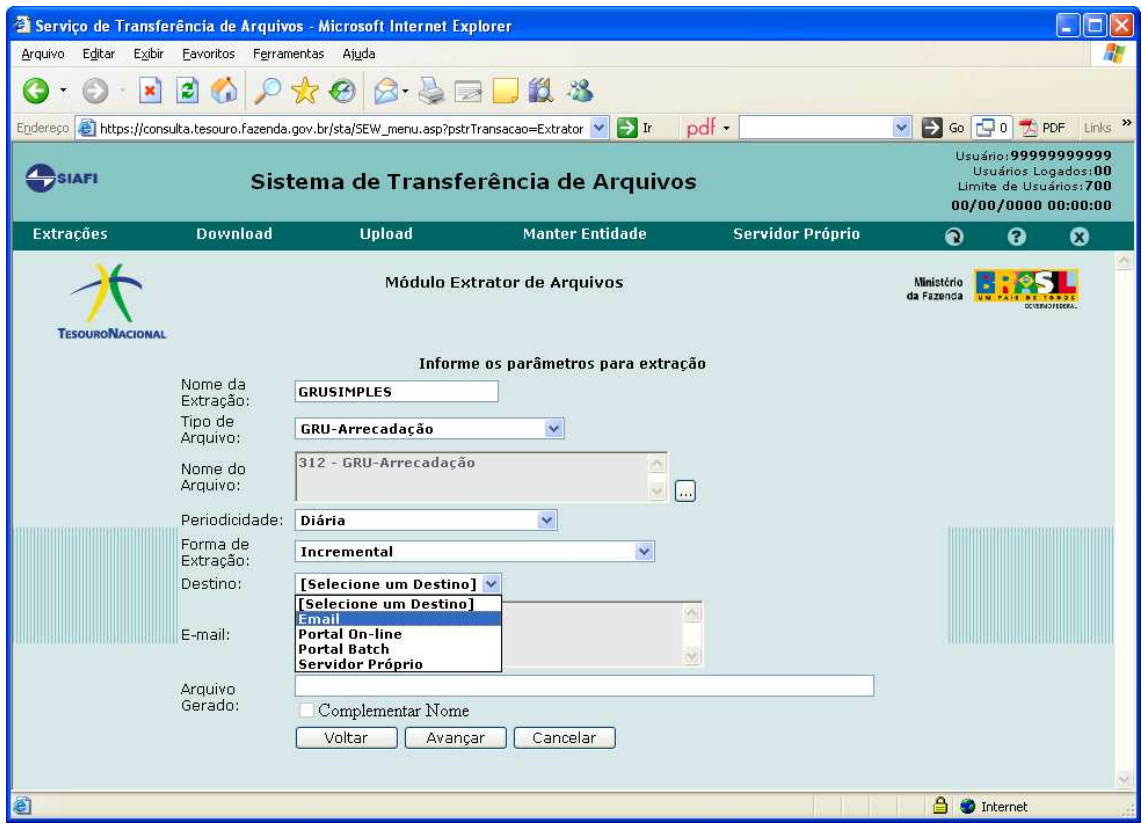

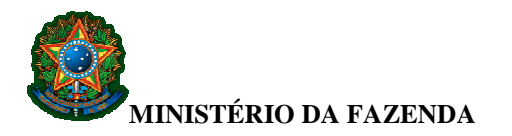

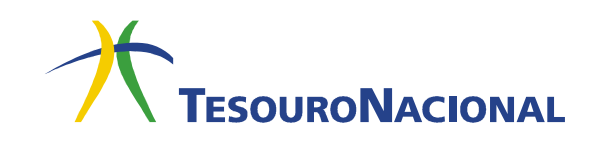

**12.** Na página seguinte, selecione (ou digite) apenas a UG do usuário no campo **UG**.

## Clique em **Avançar**.

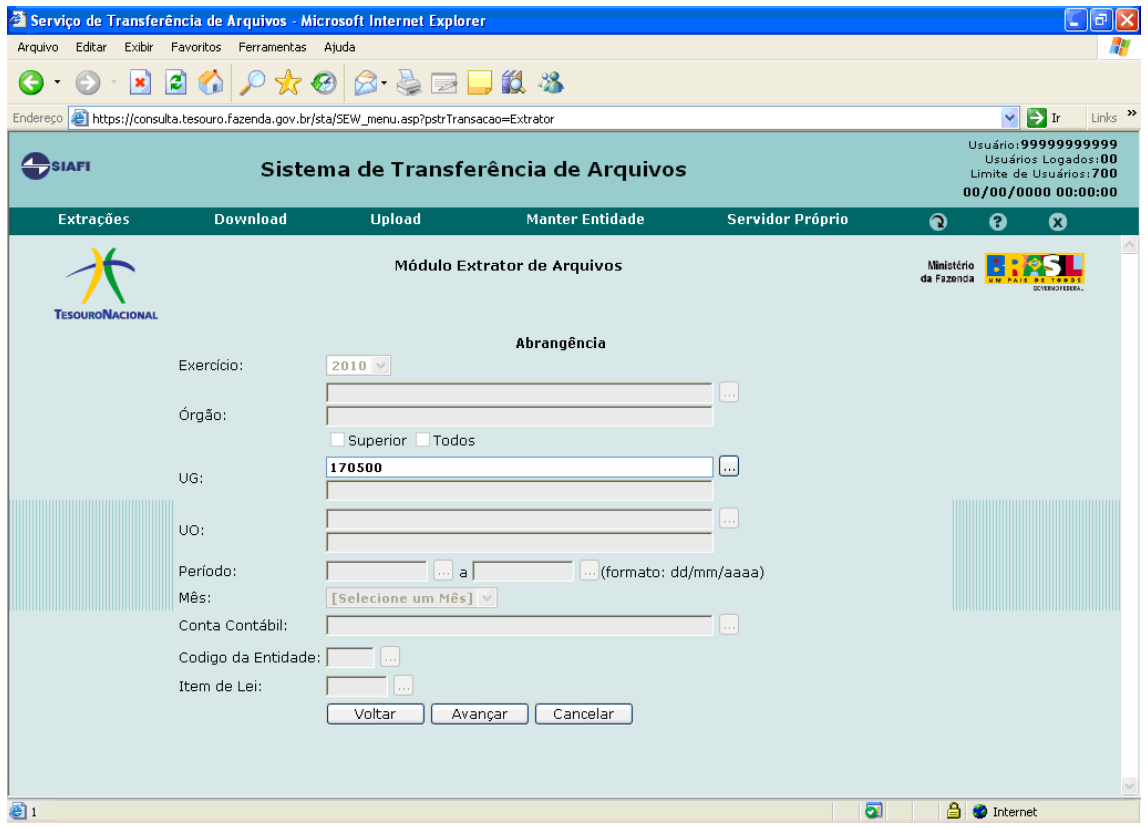

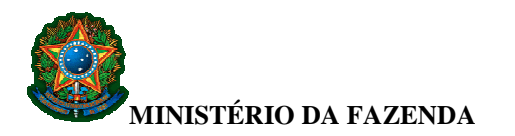

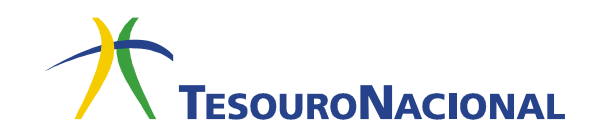

**13.** Em seguida, será apresentada uma tela com as parametrizações selecionadas.

Confira se os dados estão corretos e clique em **Confirmar**.

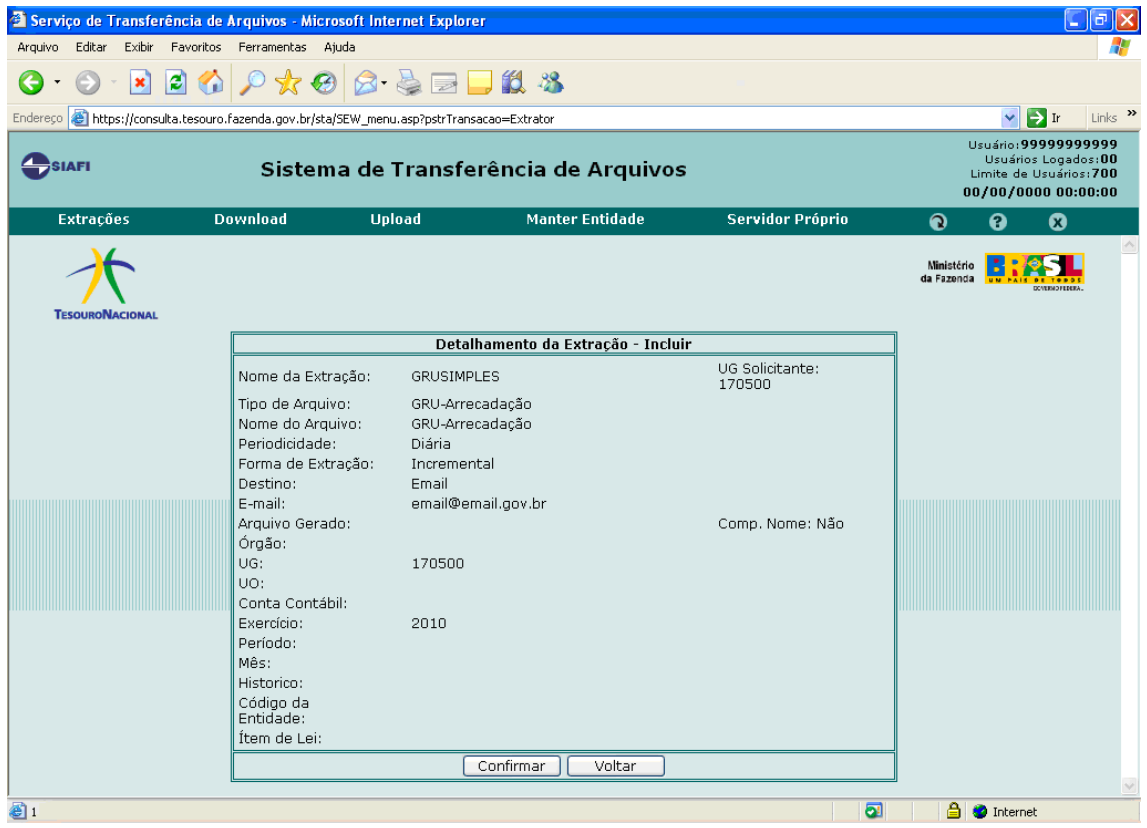

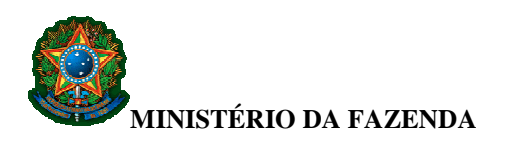

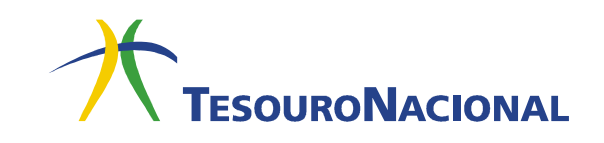

**14.** Para finalizar, confirme a inclusão.

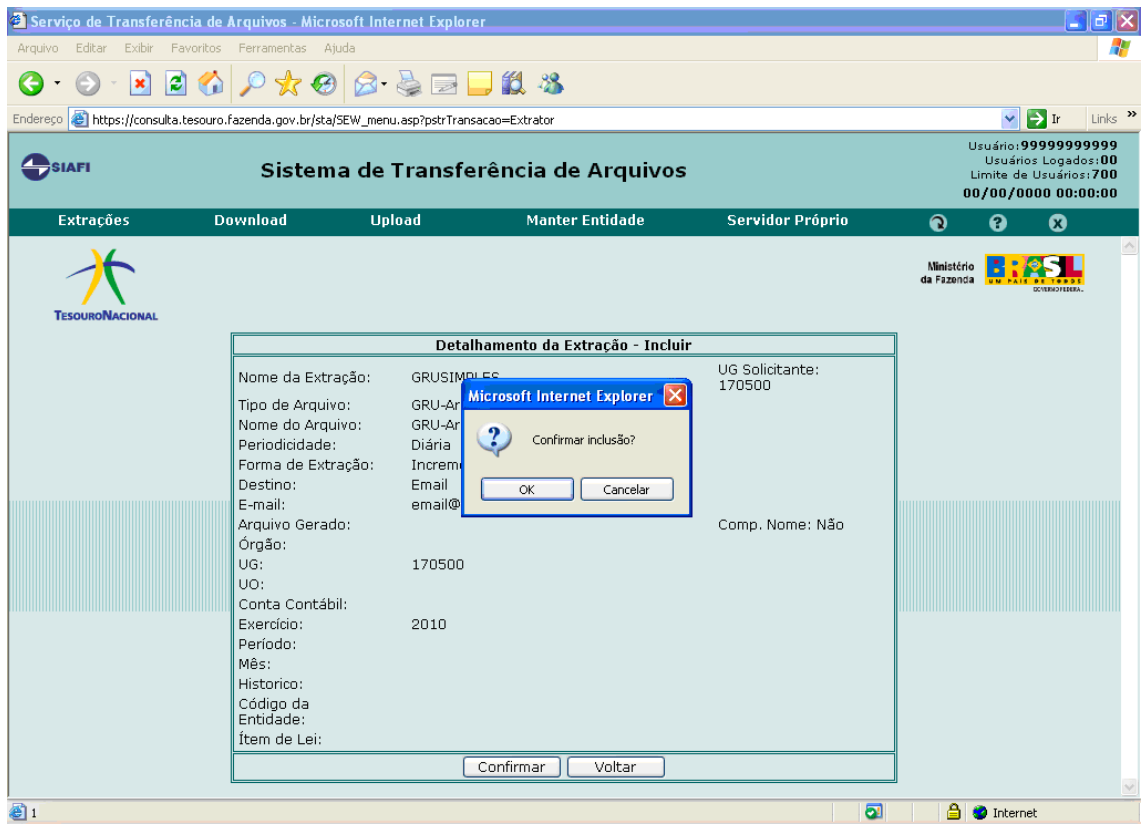

Ao término do procedimento, o resultado da extração será enviado diariamente, **a partir do dia seguinte**, para o e-mail cadastrado (caso tenha sido escolhida a opção **Email** no item 11).

O resultado da extração consistirá em 2 arquivos: um com os dados da arrecadação (arquivo em formato TXT) e outro contendo o leiaute do arquivo de dados (arquivo em formato REF). Na próxima seção (páginas 15 e 16), encontra-se a explicação de como esses arquivos deverão ser utilizados.

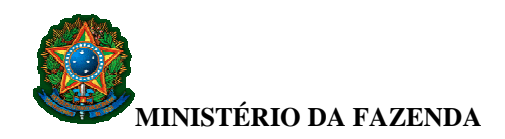

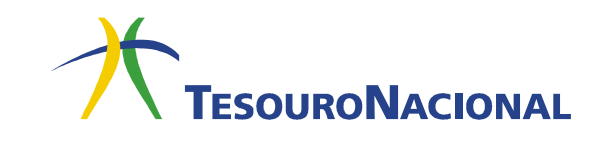

## **LEIAUTE DO ARQUIVO ARRECADAÇÃO GRU SIMPLES**

A extração realizada resultará em 2 arquivos: um em formato .REF e outro em formato .TXT.

O arquivo .TXT contém os dados referentes às arrecadações. No entanto, as informações constantes deste arquivo estão aglutinadas, sem nenhuma divisão. Para tornar possível a identificação dos dados, faz-se necessária a utilização do arquivo .REF.

O arquivo .REF apresenta o leiaute do arquivo .TXT, ou seja, como o arquivo .TXT deve ser dividido para que as informações sejam recuperadas. Abaixo, encontra-se um exemplo de conteúdo do arquivo .REF:

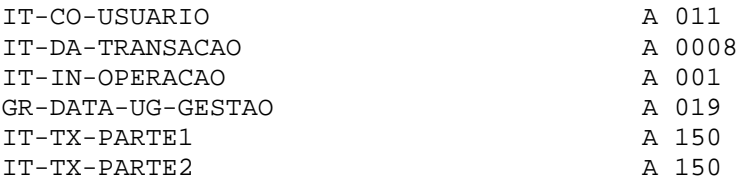

De acordo com o exemplo acima, a identificação do usuário constará da posição 1 até a posição 11, a data da transação constará da posição 12 até a posição 19 e assim por diante até o detalhamento da parte 1 e parte 2, com 150 posições cada.

No caso das partes 1 e 2, desconsidere a divisão que consta do arquivo .REF e divida as 300 últimas posições (de 40 a 339) de acordo com as informações descritas na tabela a seguir:

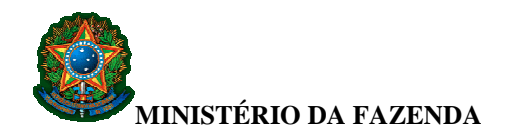

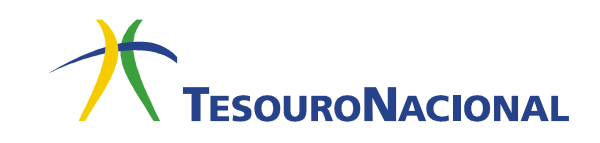

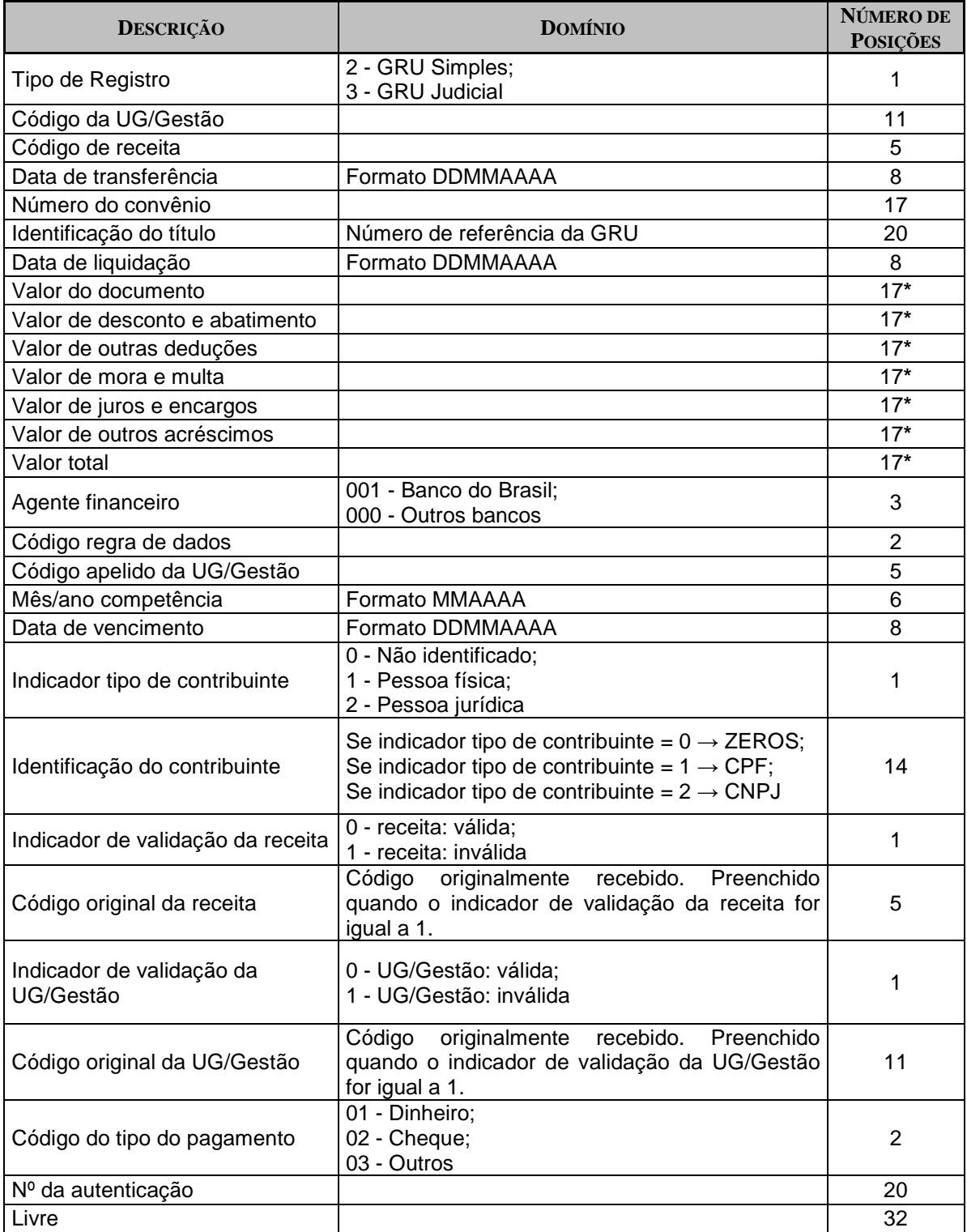

\* As duas últimas posições correspondem às casas decimais.